### **LLENADO DE PLANILLA DE SOLICITUD**

La electora o elector llena la Planilla de Excepción al Servicio Electoral con los datos requeridos.

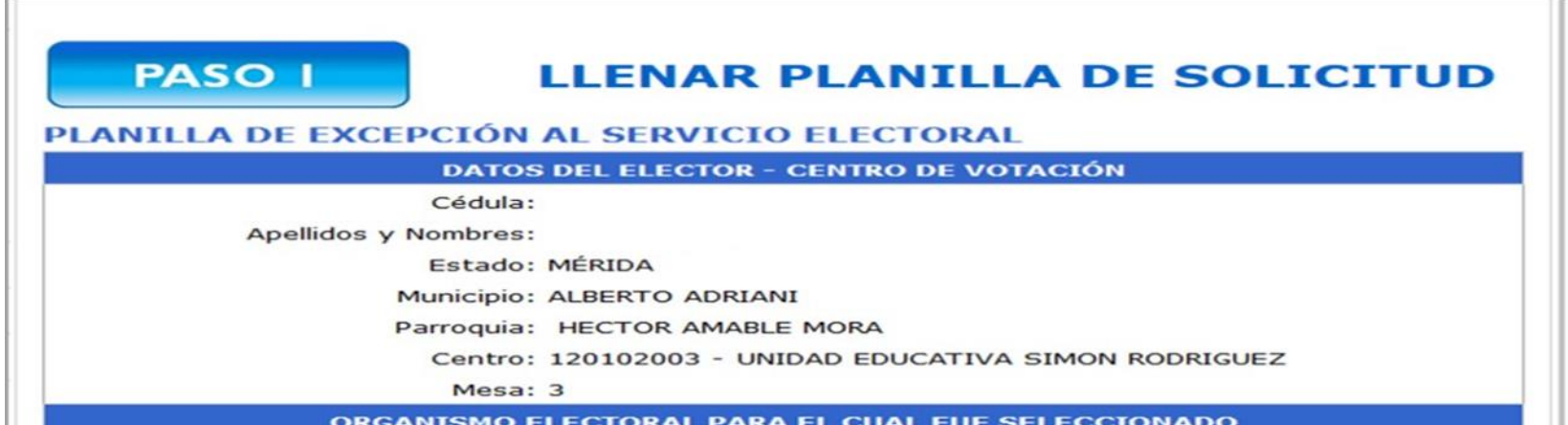

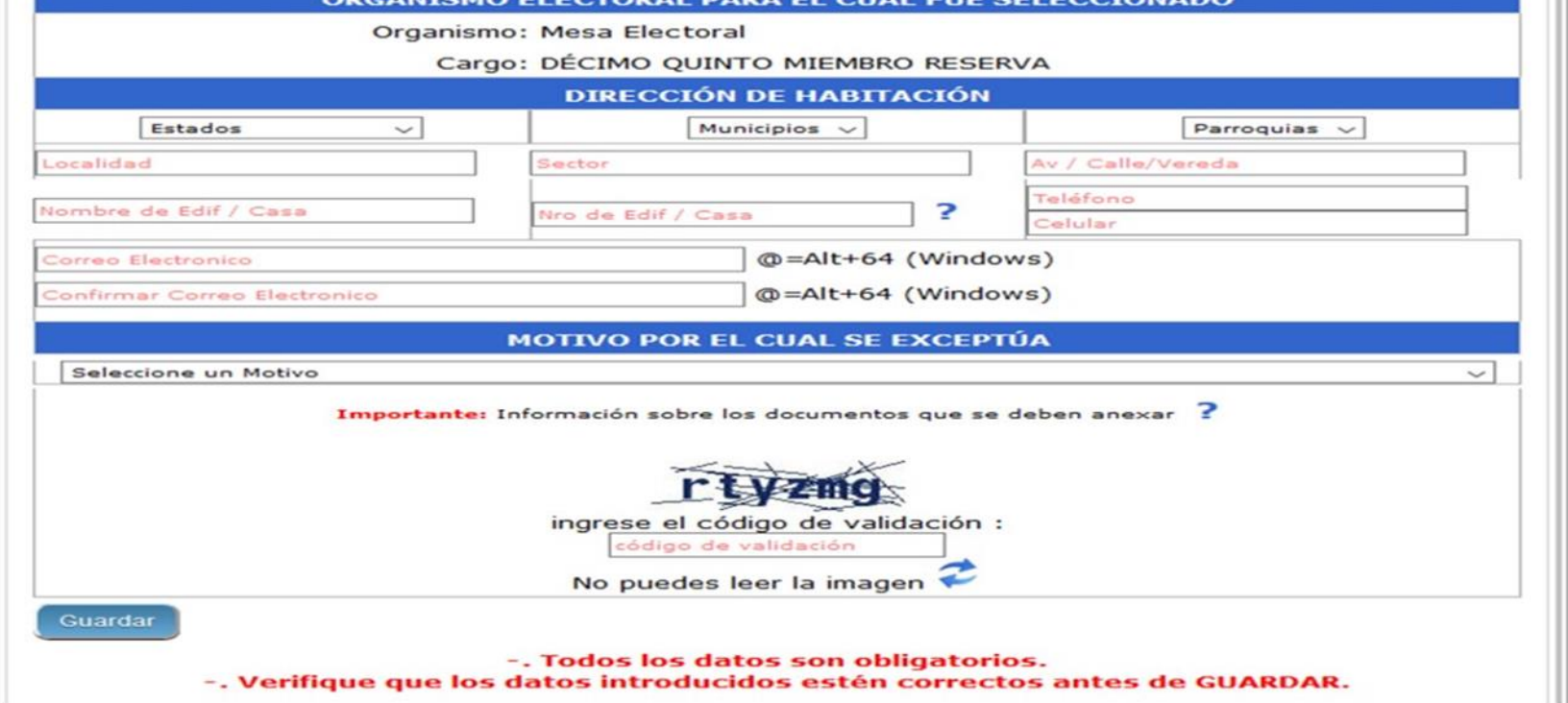

La electora o elector, ingresa al portal oficial del Consejo Nacional Electoral [www.cne.gob.v](http://www.cne.gob.ve)e, al Modulo de consulta de datos, luego a su vez accede al **Sistema Automatizado de Excepción al Servicio Electoral**.

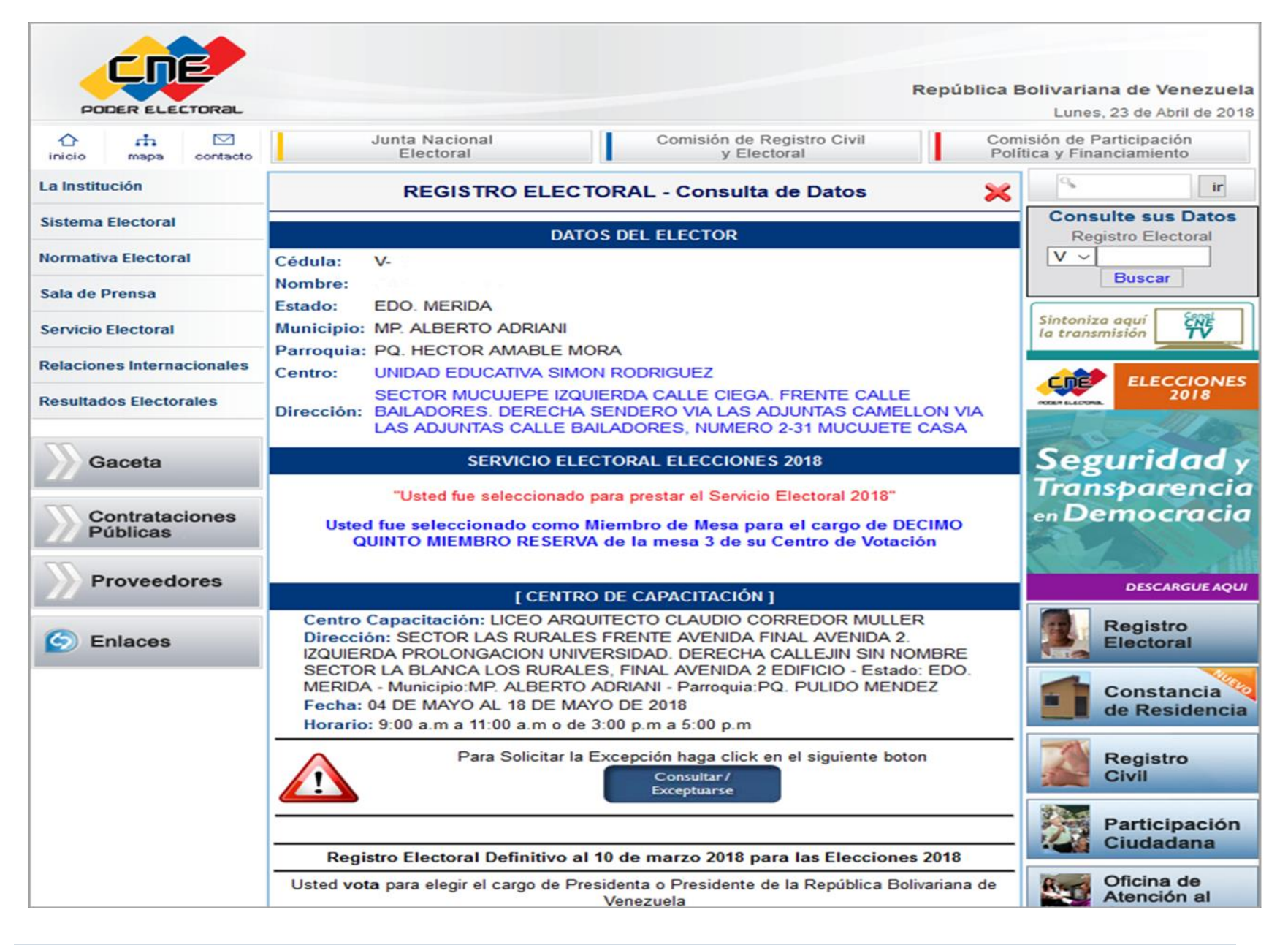

# **PROCEDIMIENTO PARA LASOLICITUD DE EXCEPCIÓN ALSERVICIO ELECTORAL**

## **(ELECTORA O ELECTOR)**

Para **ADJUNTAR RECAUDOS**, se le indica a la electora o elector que debe revisar el mensaje de confirmación en su correo electrónico que contiene: número de solicitud, fecha de recepción, nombres y apellidos de la electora o elector, número de cédula de identidad, **CÓDIGO DE VALIDACIÓN** y estatus **«PENDIENTE POR ADJUNTAR RECAUDOS»** y otros datos de interés. Ingresará al sistema a través del enlace señalado para adjuntar los recaudos solicitados. En caso de no activarse el enlace, deberá copiarlo y pegarlo en el navegador web.

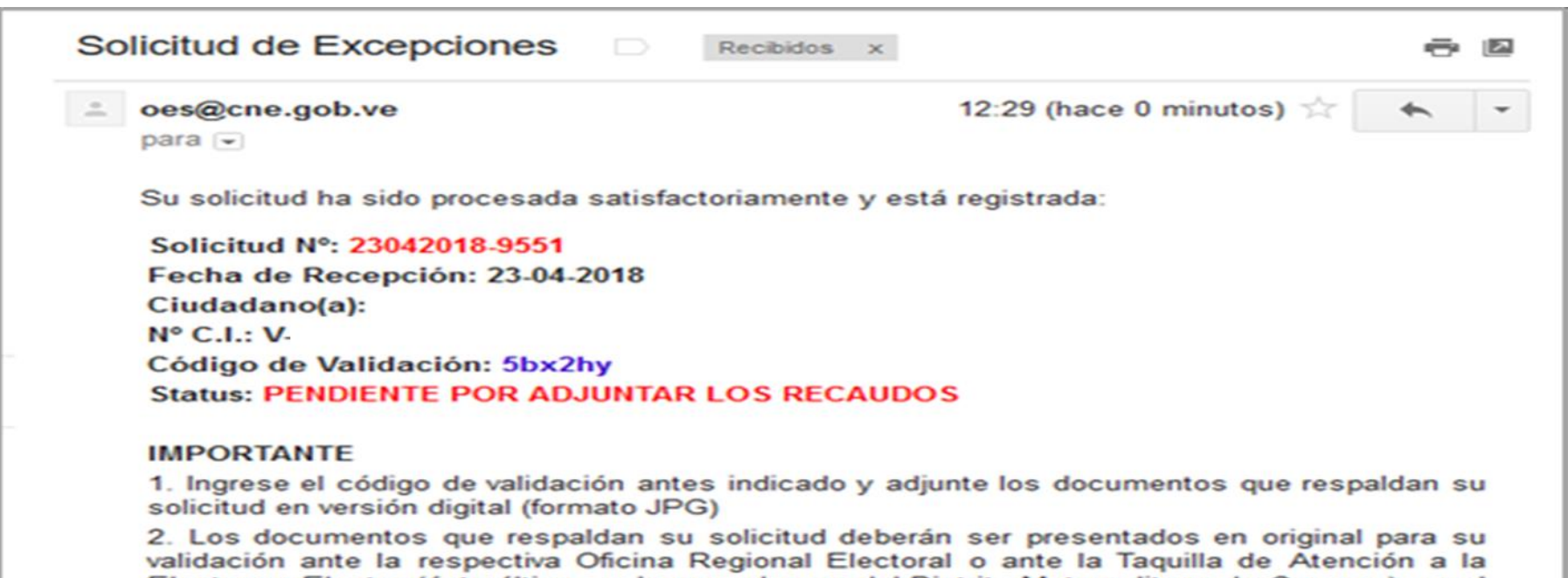

Electora o Elector (ésta última, solo para el caso del Distrito Metropolitano de Caracas), en el lapso establecido por el Consejo Nacional Electoral, una vez efectuado el sorteo del 1% del total de las solicitudes de excepción admitidas.

3. Las solicitudes de excepción admitidas que resulten sorteadas y que no presenten los recaudos en original para su validación, se tendrán como INADMISIBLES.

4. El Servicio Electoral es un deber constitucional. Su incumplimiento acarreará las sanciones previstas en el artículo 230.1 de la Ley Orgánica de Procesos Electorales, que estipula el pago de una cantidad que oscila entre quince (15) y cincuenta (50) unidades tributarias, la cual será fijada por el Consejo Nacional Electoral.

Cada pantalla esta identificada por pasos con los requerimientos solicitados, con la finalidad de ayudar a la electora o elector durante el proceso de solicitud de excepción. Se le indicará el estatus de la solicitud a través de mensajes enviados a su dirección de correo electrónico.

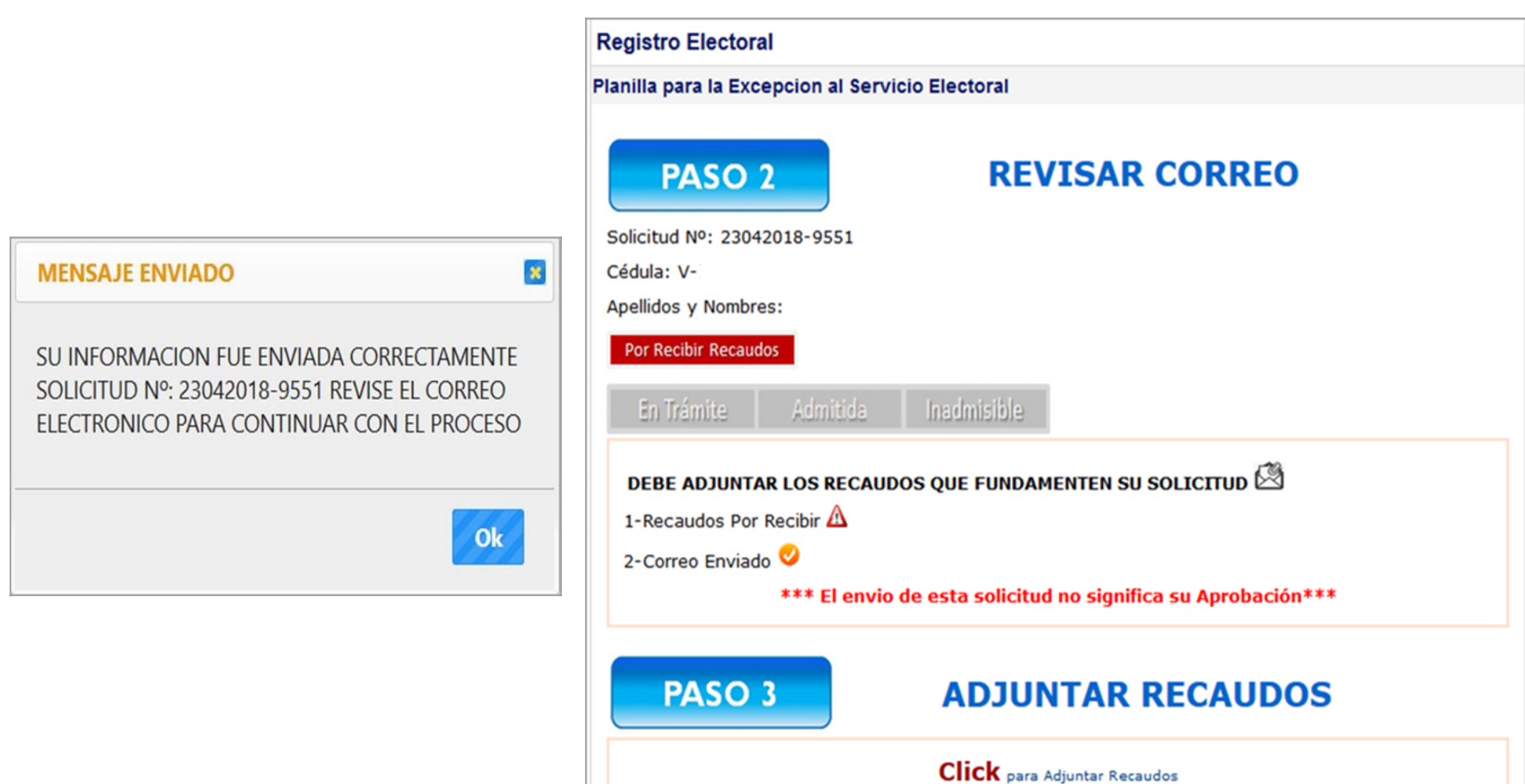

#### **ADJUNTAR RECAUDOS**

En este paso, se permite ingresar hasta 3 imágenes. Si se intenta ingresar una más, el sistema envía un mensaje de advertencia **«cantidad de imágenes adjuntadas están completas»>.**

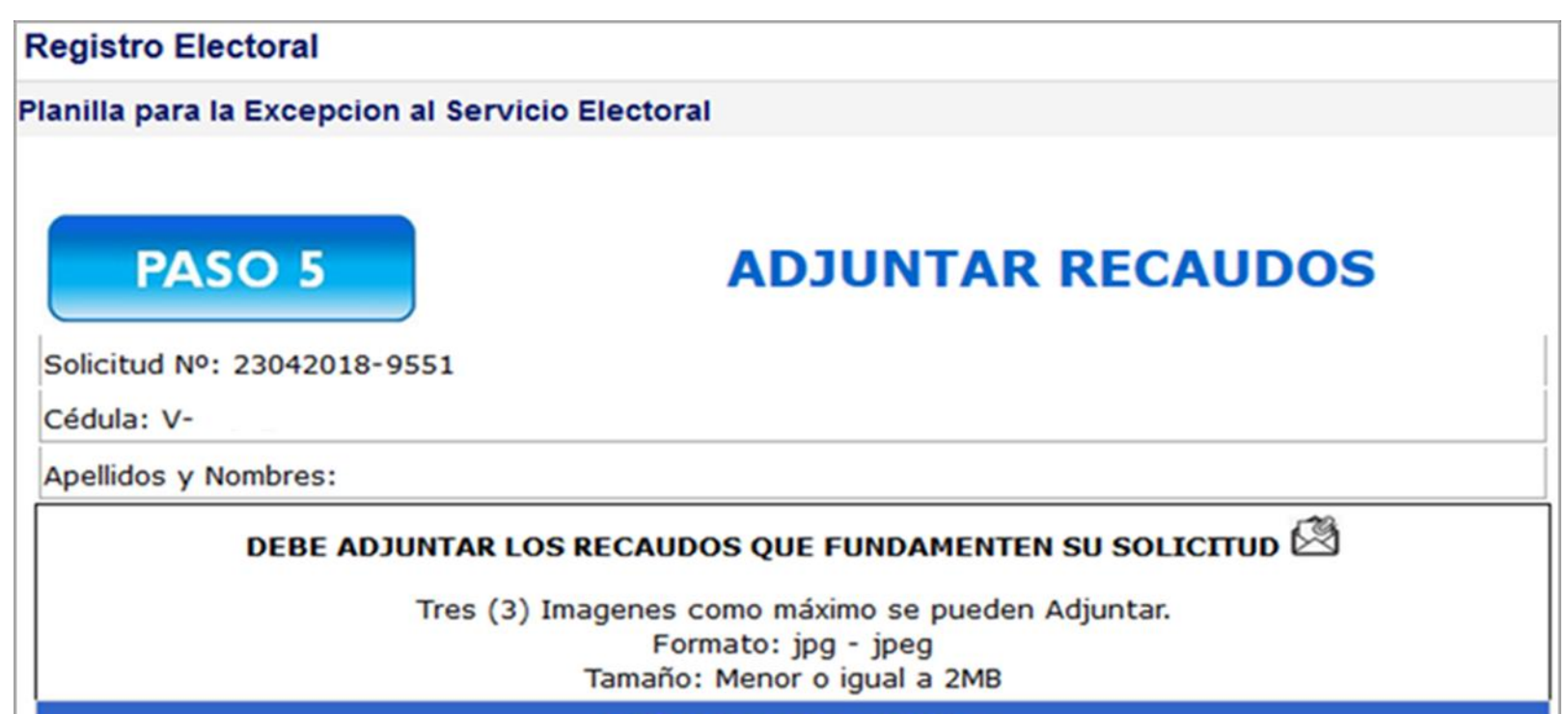

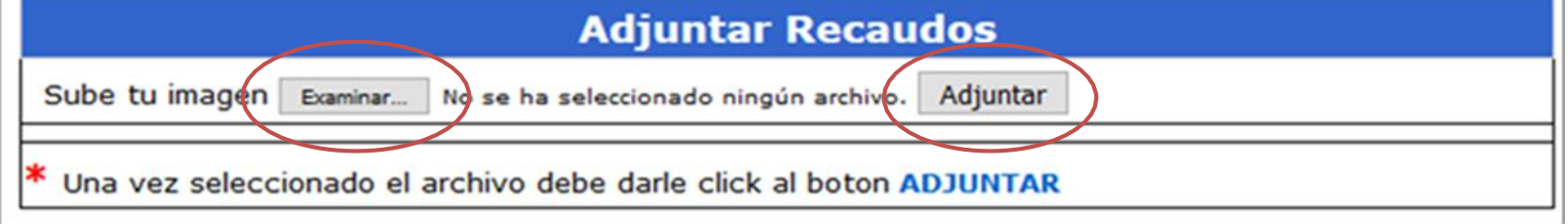

### **COLOCAR CÓDIGO DE VALIDACIÓN**

Seguidamente, el solicitante deberá copiar el **CÓDIGO DE VALIDACIÓN** e ingresarlo en el sistema para permitir adjuntar los recaudos en formato JPG, con un tamaño máximo de 2MB.

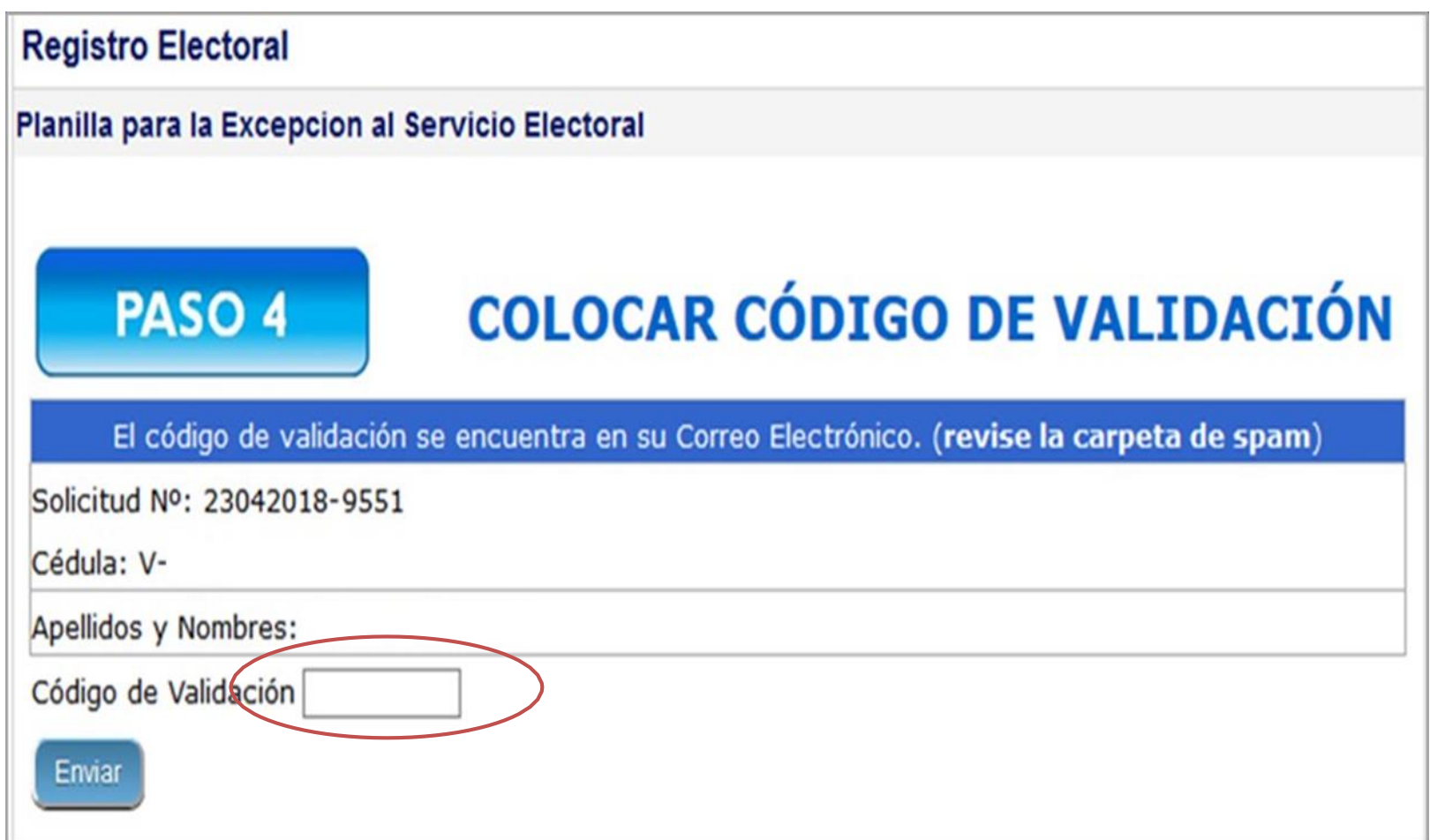

Formato de mensaje informativo a enviar vía correo electrónico a la electora o elector Solicitante.

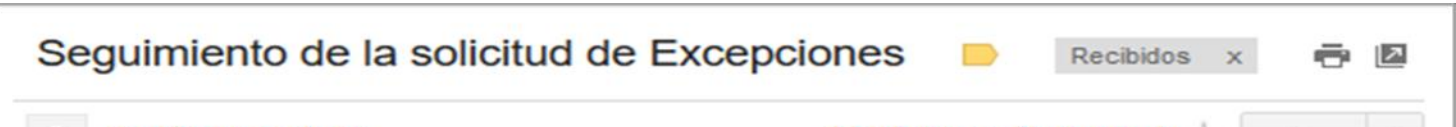

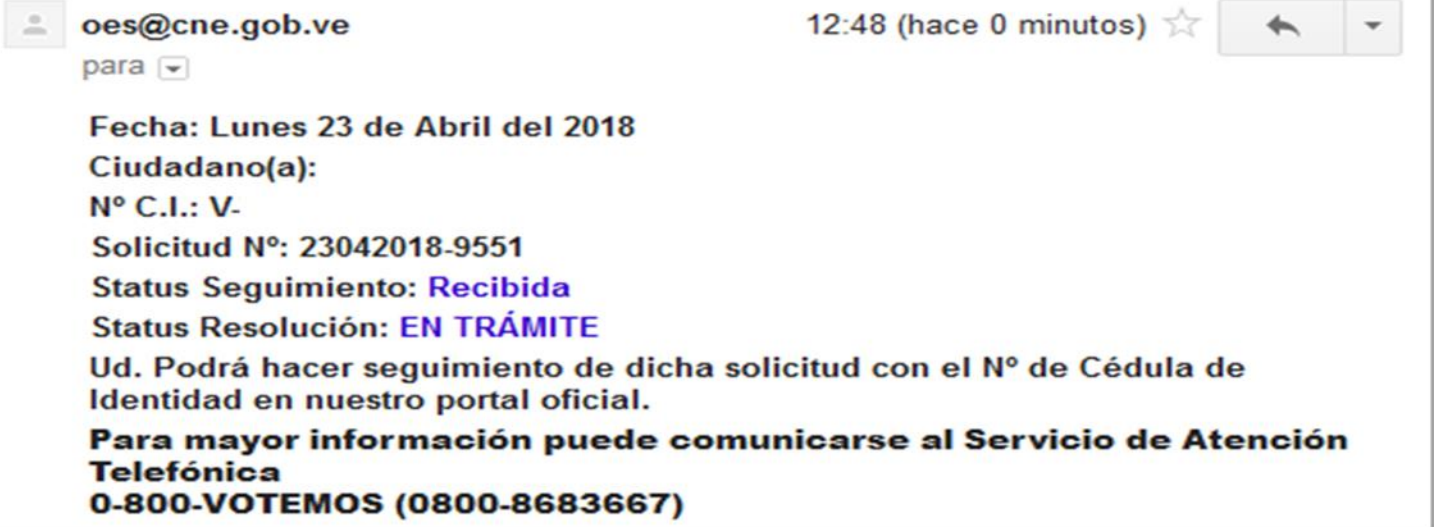

Para finalizar la carga de recaudos, la electora o elector puede visualizar o modificar en el sistema los recaudos adjuntados. Para ello, se le presentan las opciones siguientes: eliminar, ver (imágenes adjuntas), adjuntar una nueva imagen (**ir a paso 5**). Una vez revisadas las imágenes, si se presiona el botón **«ENVIAR»,** el sistema muestra estatus **«RECIBIDA»,** resolución **«SIN PROCESAR»** y envía correo electrónico de confirmación con los datos de la electora o elector y estatus de la solicitud. Una vez completada la solicitud, la electora o elector podrá hacer seguimiento en el portal oficial del CNE [www.cne.gob.ve](http://www.cne.gob.ve).

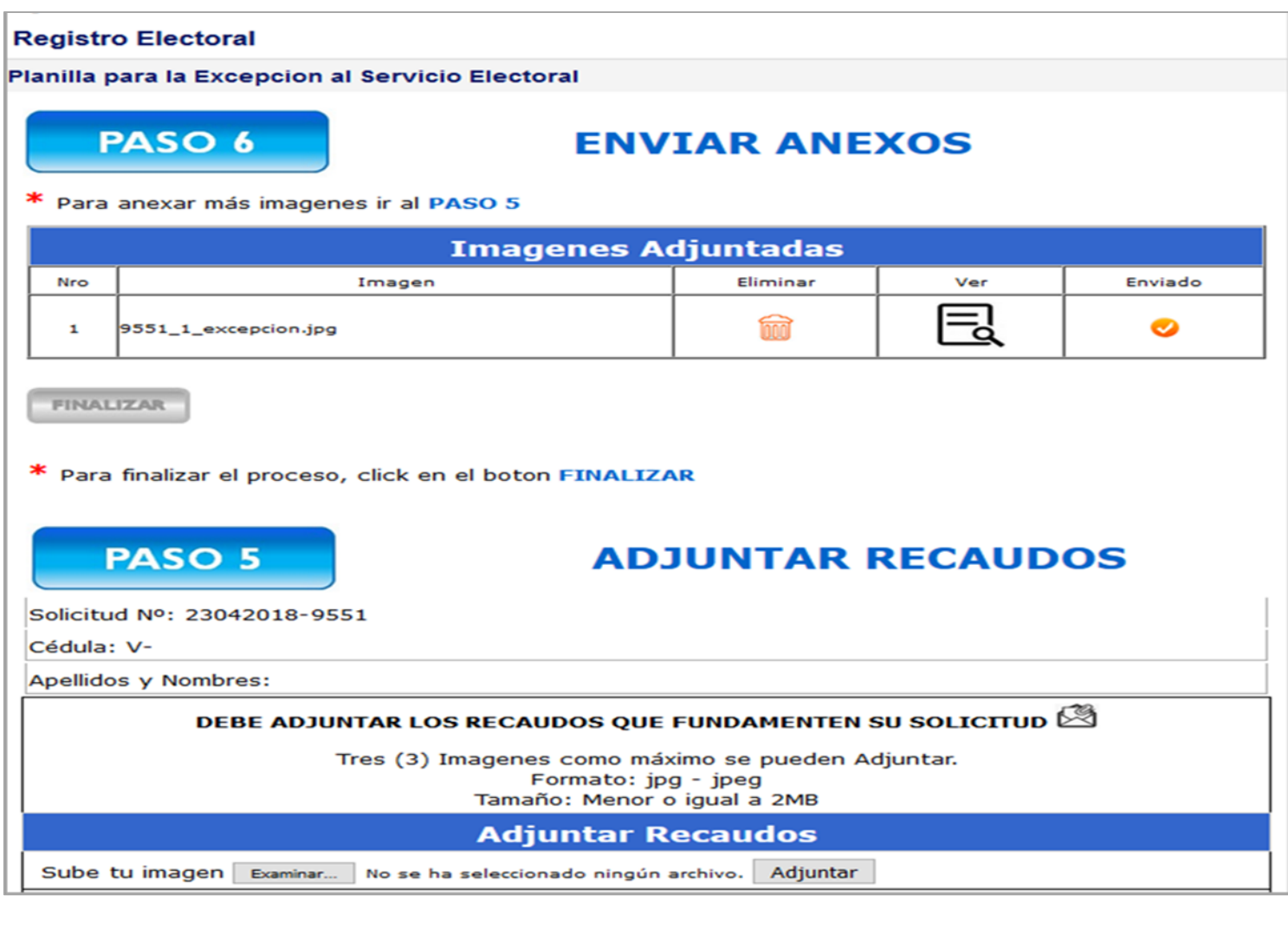

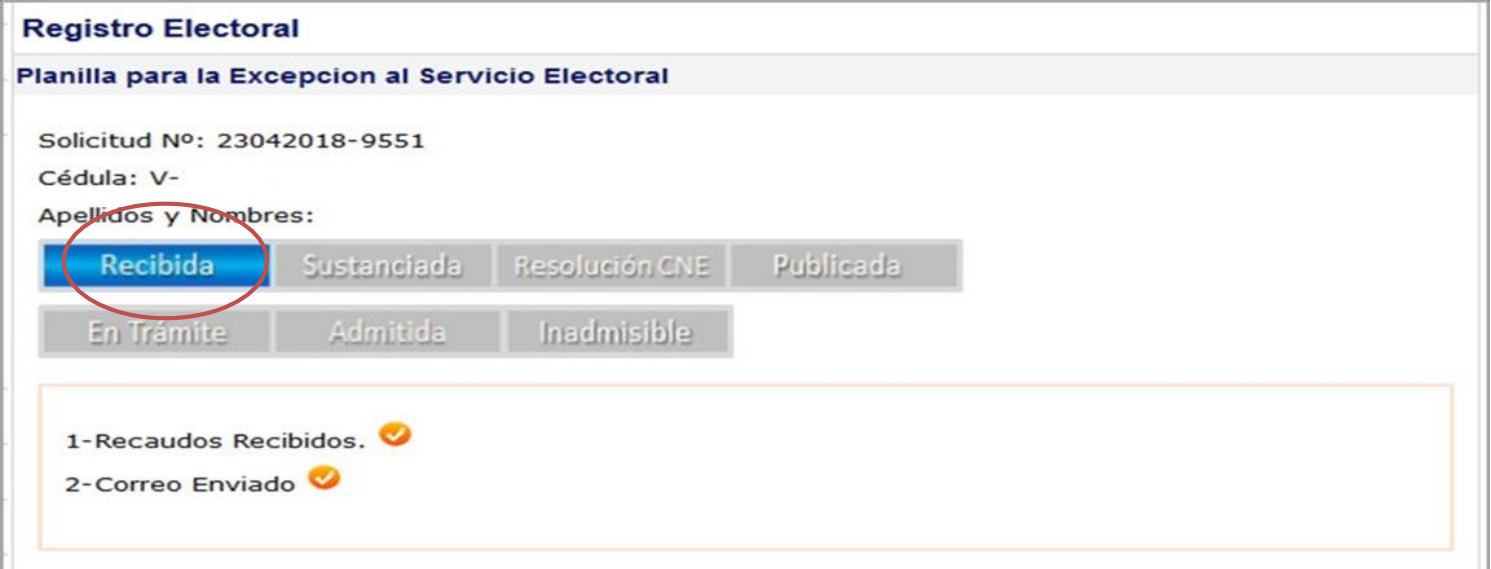